## **E1**

Reolink E1 smart hjem sikkerhetskamera fanger super HD-videoer i oppløsningen på 2304x1296 (3 megapiksler), og med 8 infrarøde lysdioder, kan det se opptil 12,2 meter i mørket. Hold kontakten med det du bryr deg om når som helst med hjemmekamera hele dagen.

# 1. Spesifikasjoner

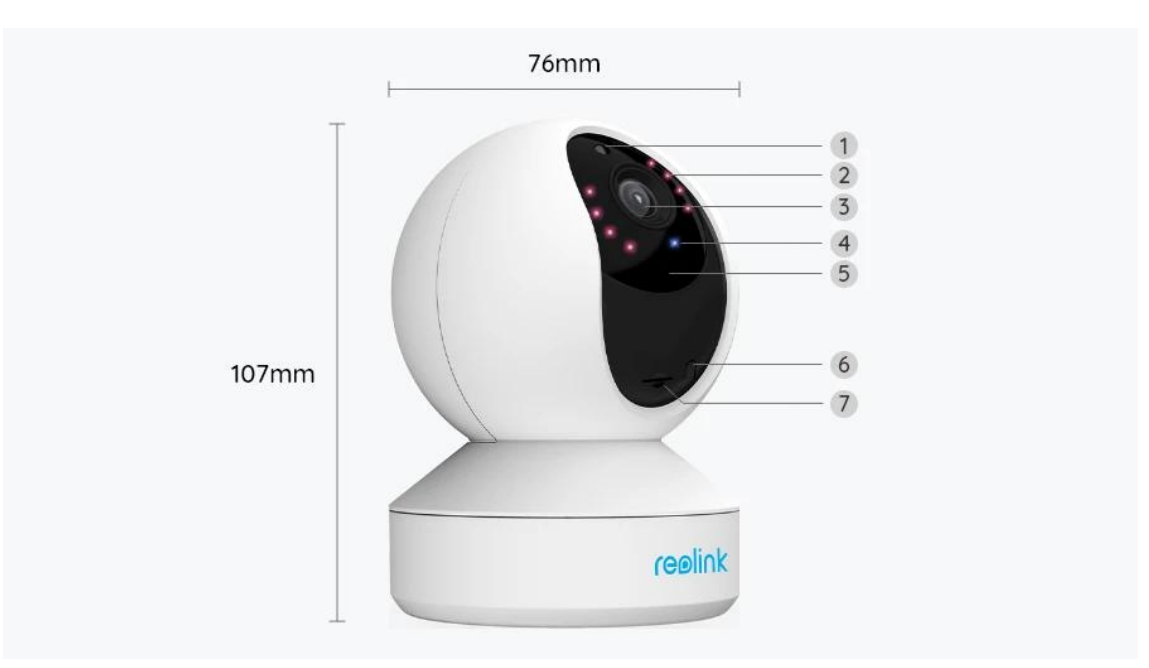

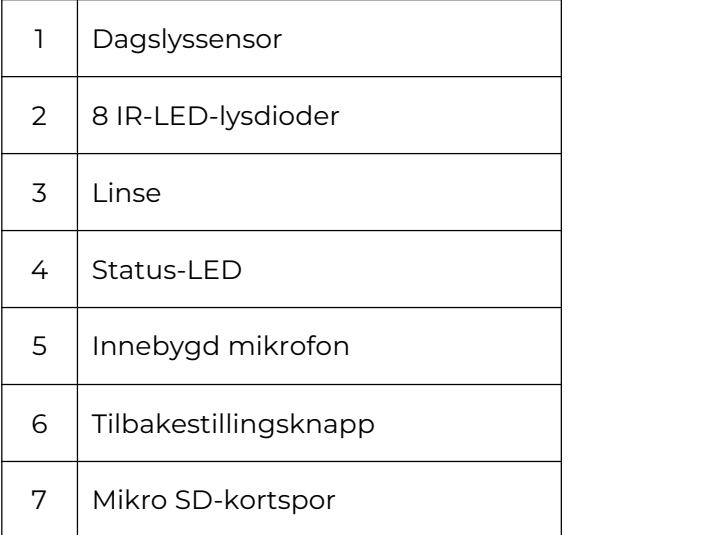

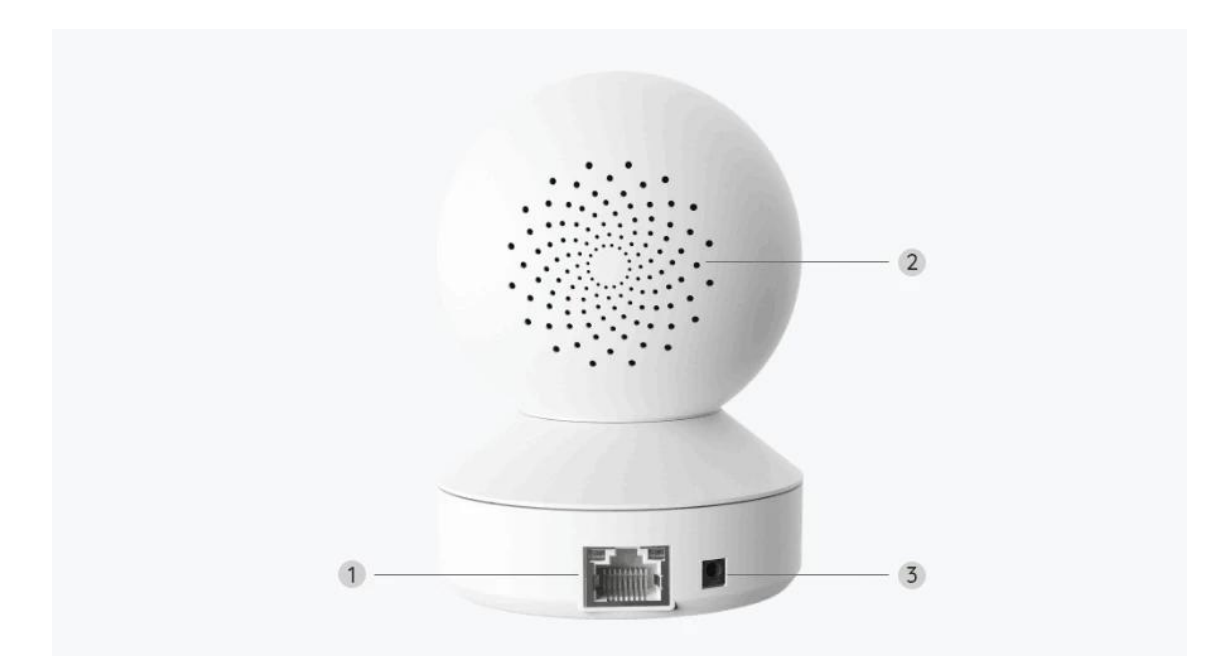

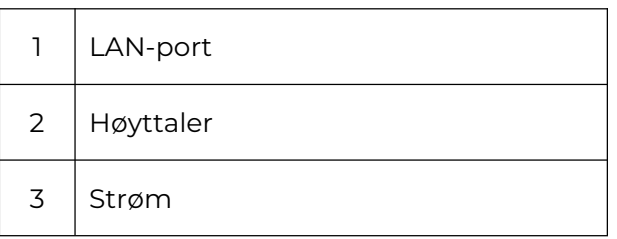

### Statuslys

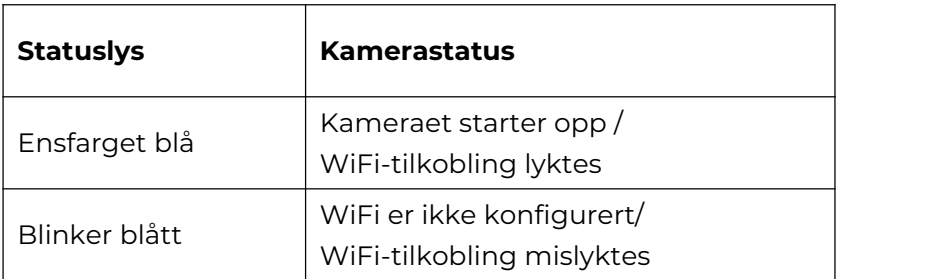

# 2. Oppsett og installasjon

## Klargjøring av kameraet

Hva er i esken?

**Merk:** Pakkeinnholdet kan variere og oppdateres med ulike versjoner og plattformer, se på informasjonen nedenfor bare som en referanse. Og det faktiske pakkeinnholdet er underlagt den nyeste informasjonen på produktsalgssiden.

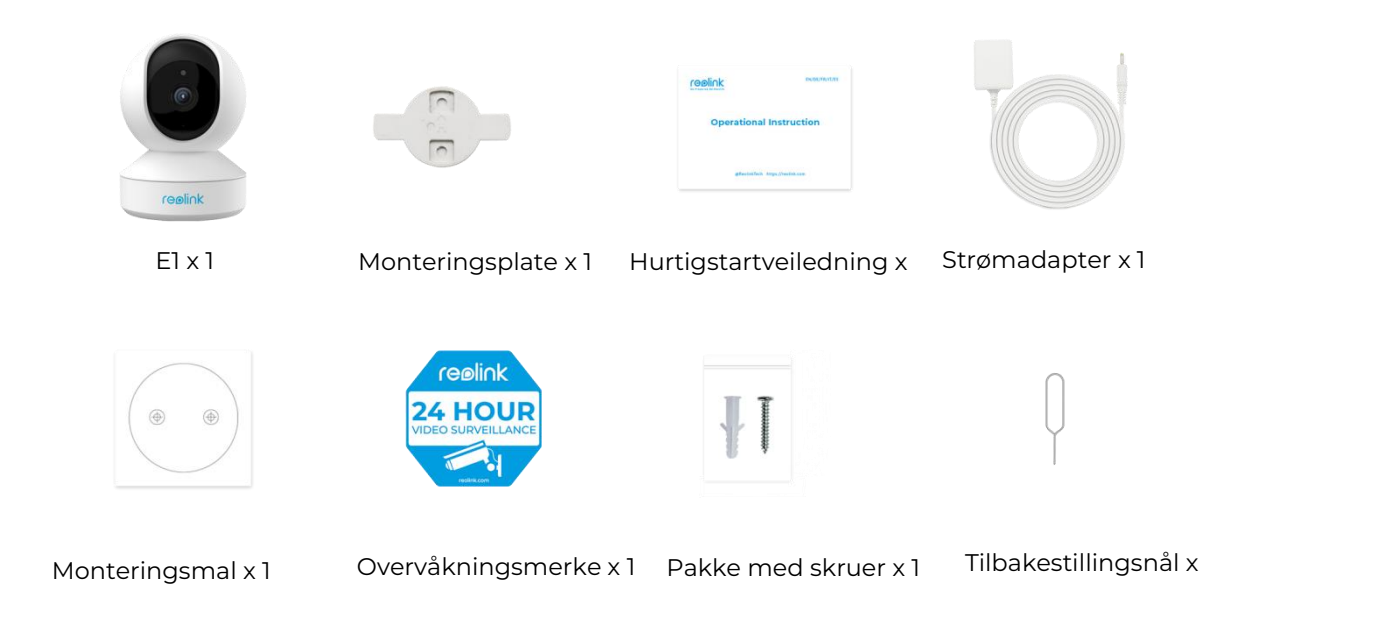

### Oppsett av kameraet på appen

Det er to metoder for å foreta installasjonen av kameraet: 1. med Wi-Fi-tilkobling, 2. med en nettverkskabelforbindelse.

1. Med Wi-Fi-tilkobling

**Trinn 1.** Trykk på  $\bullet$  ikonet øverst til høyre for å legge til kameraet.

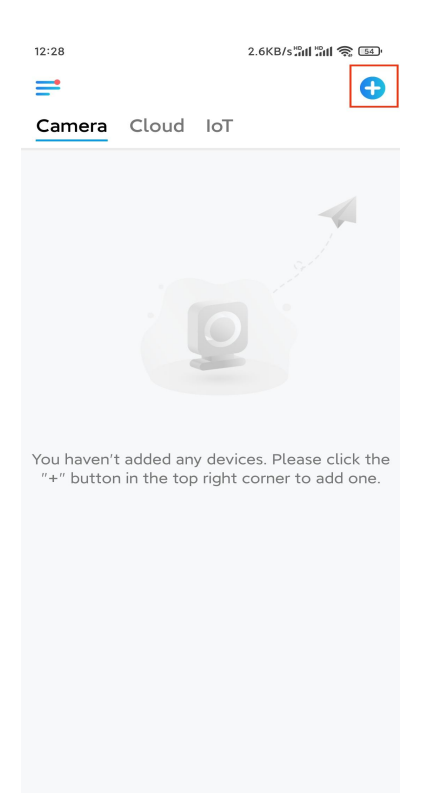

#### **Trinn 2.** Skann QR-koden på kameraet.

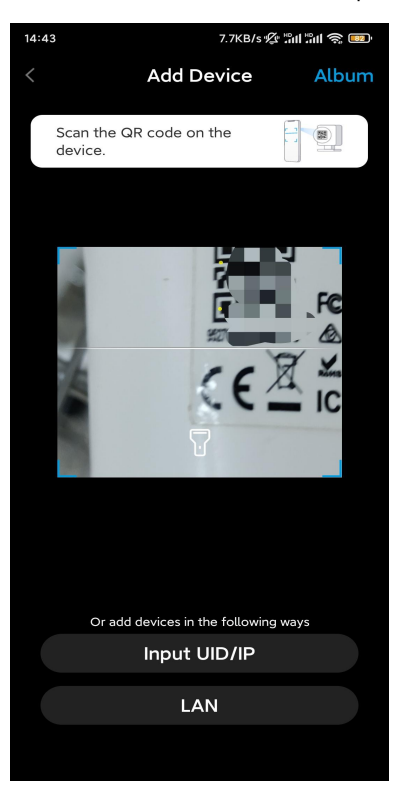

**Trinn 3.** Trykk på **Velg Wi-Fi-tilkobling** for å konfigurere Wi-Fi-innstillingene.

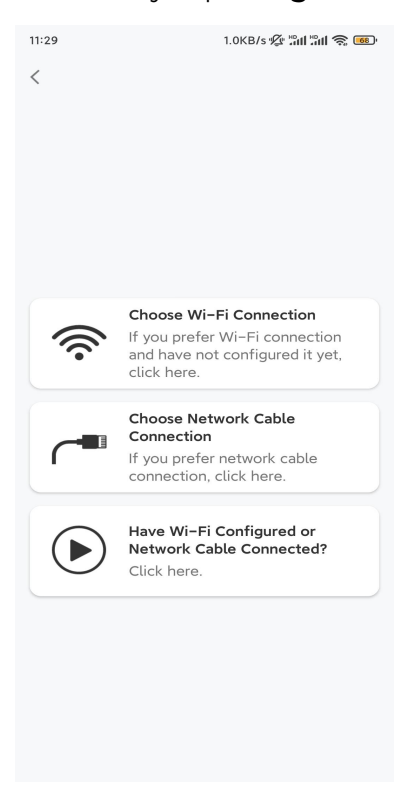

**Trinn 4.** Når du hører talemeldingene fra kameraet, merker du av for «Jeg har hørt stemmen som spilles av kameraet», og trykker på **Neste**.

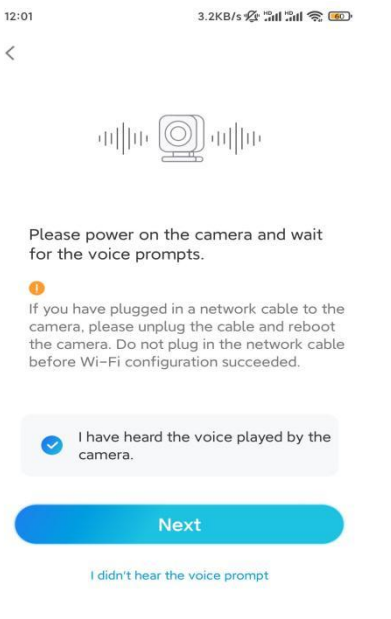

**Trinn 5.** Velg et WiFi-nettverk, skriv inn WiFi-passordet og trykk på **Neste**.

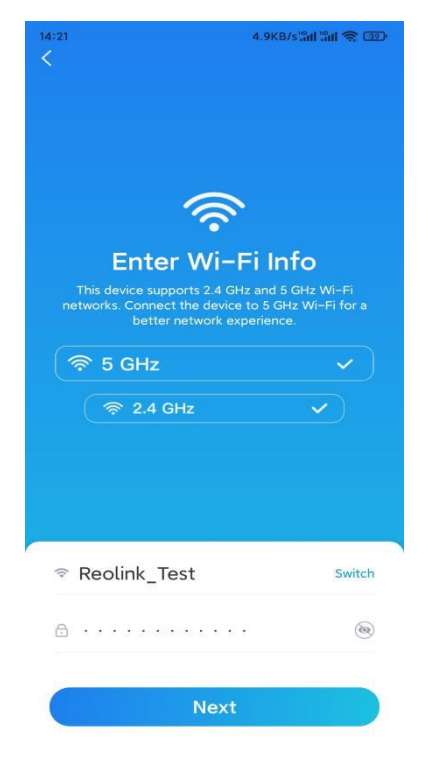

**Trinn 6.** Skann QR-koden på appen med kameralinsen.

Trykk på **Skann nå**. QR-koden genereres, og vises på telefonen din. Hold telefonen foran kameraet i en avstand på ca 20 cm (8 tommer), og la telefonen vende mot kameralinsen for å la kameraet skanne QR-koden.

Etter at du har hørt pipetonen, kryss av «Jeg har hørt en pipetone fra kameraet», og

#### trykk på **Neste**.

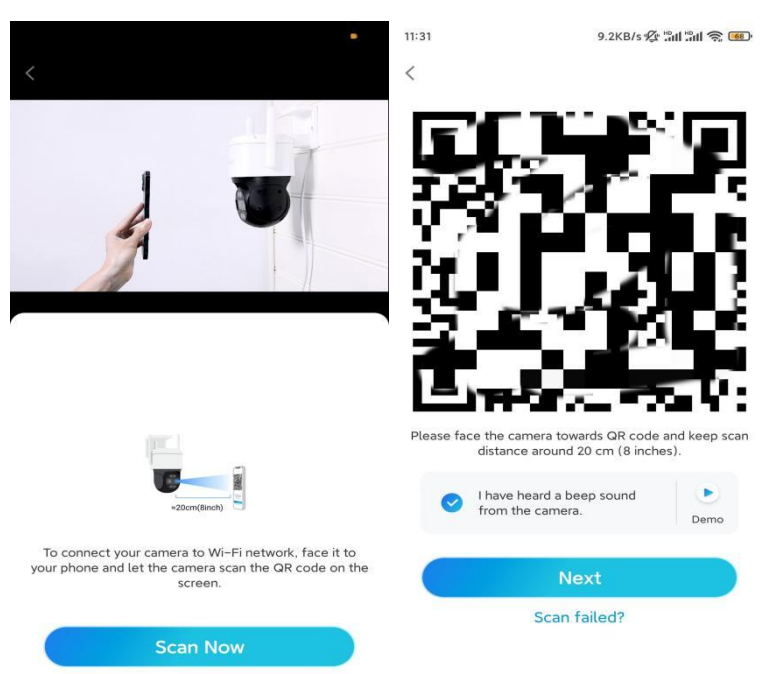

**Trinn 7**. Etter at du har hørt en talemelding «Tilkobling til ruteren lyktes» fra kameraet, kryss av «Jeg har hørt talemeldingen», og trykk på **Neste**.

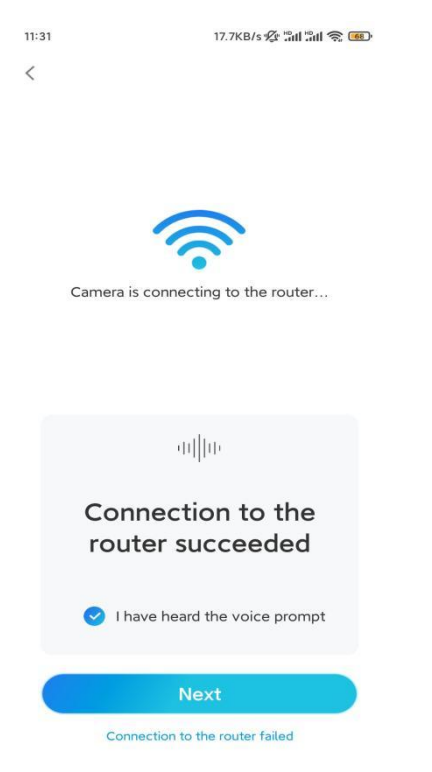

**Merk:** Hvis du hører talemeldingen «Tilkobling til ruteren mislyktes», må du dobbeltsjekke om du har angitt Wi-Fi-informasjonen riktig i forrige trinn. **Trinn 8.** Opprett et påloggingspassord og navngi kameraet ditt.

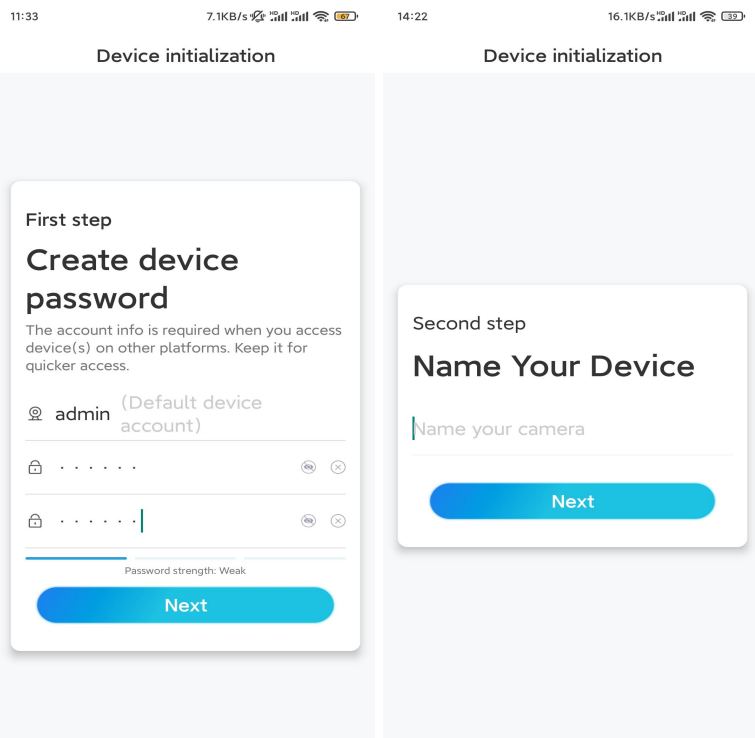

**Trinn 9.** Initialisering ferdig. Trykk på **Fullfør**, og du kan starte live visning nå.

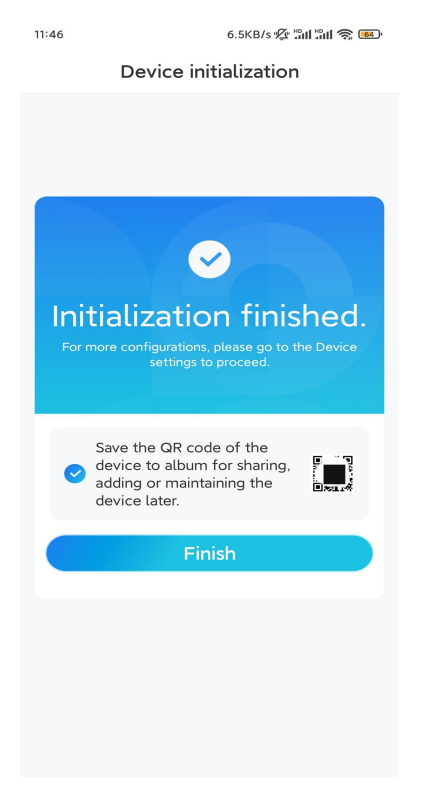

2. Med en nettverkskabeltilkobling

For å gjøre det første oppsettet, slå på kameraet med DC-adapteren, koble kameraet til ruterens LAN-port med en Ethernet-kabel, og følg trinnene nedenfor. **Trinn 1.** Hvis telefonen, kameraet og ruteren er på samme nettverk og du har

aktivert **[alternativet](https://support.reolink.com/hc/en-us/articles/360007464094) Legg til enhet automatisk** i appinnstillingene, kan du trykke og velge denne enheten på **Enheter**-siden og gå til **trinn 3**.

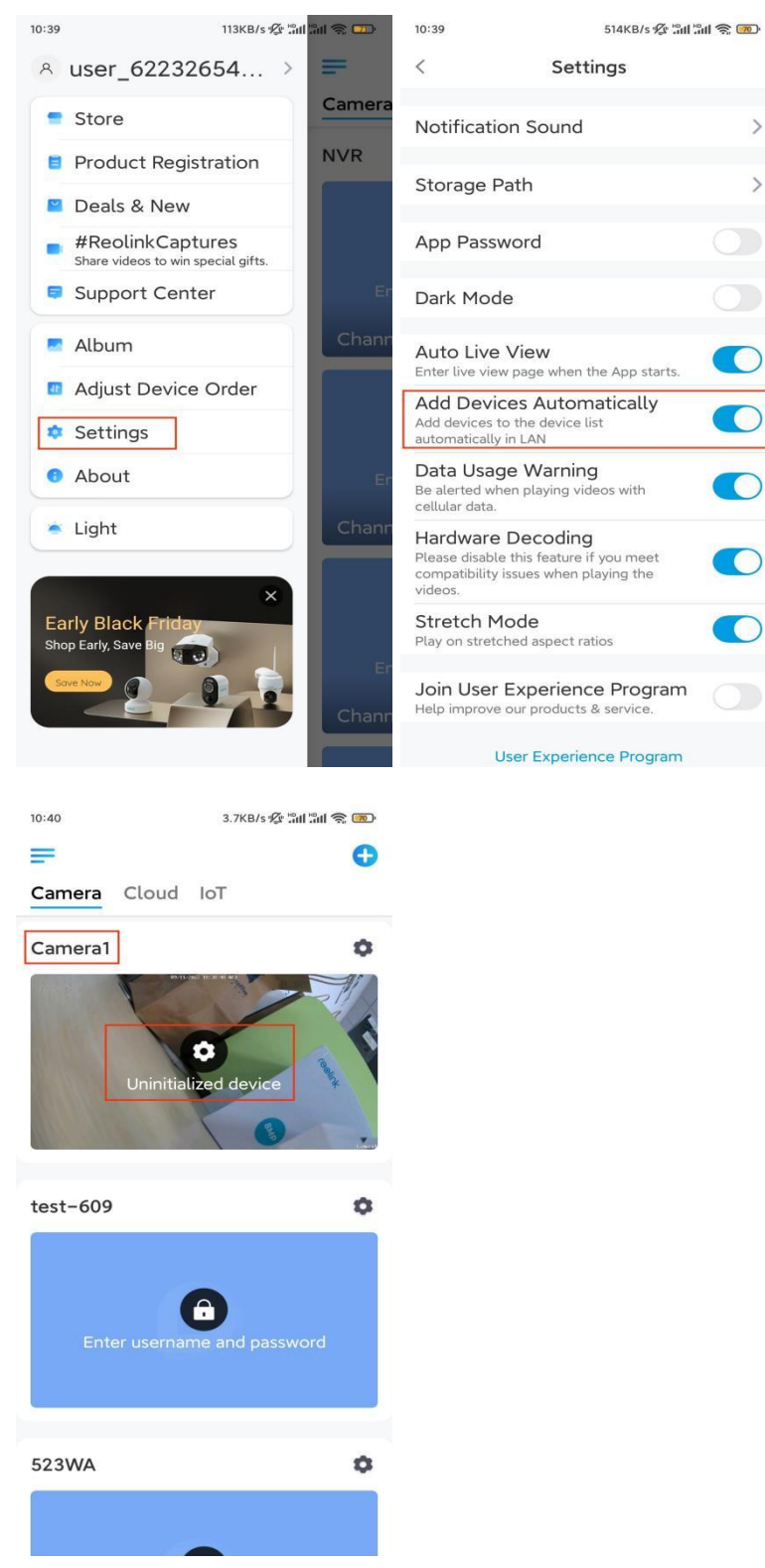

Ellers kan du trykke på ikonet øverst til høyre, og skanne QR-koden

på  $\bullet$  kameraet for å legge til kameraet.

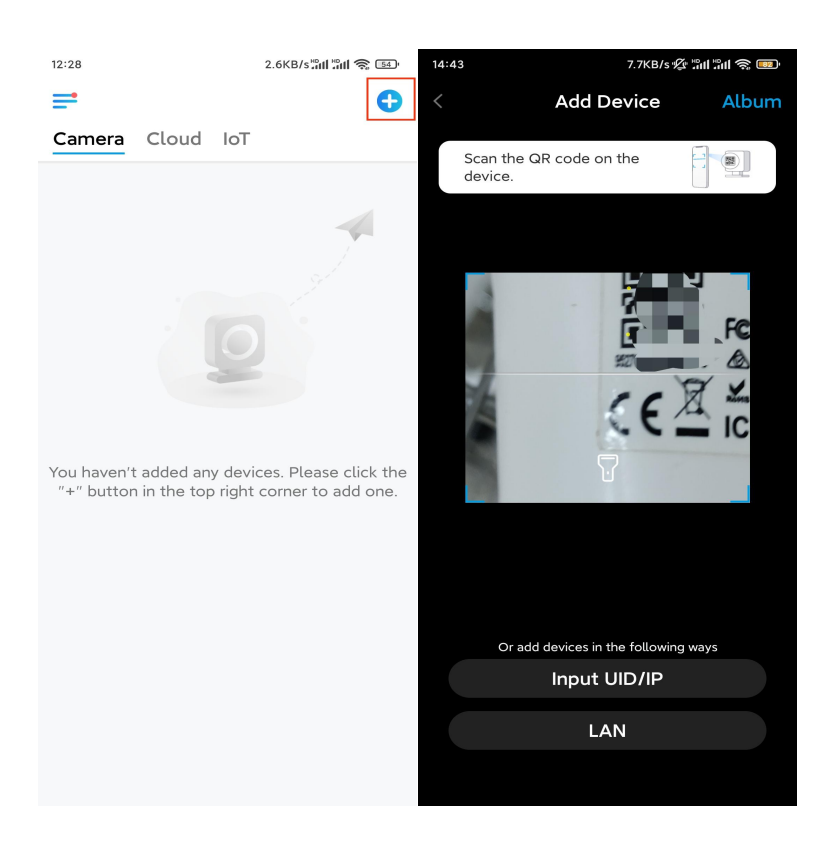

#### **Trinn 2.** Trykk på **Velg nettverkskabeltilkobling**.

Kontroller at kameraet er koblet til på riktig måte, som vist i diagrammet, og trykk deretter på **Tilgang tilkameraet**.

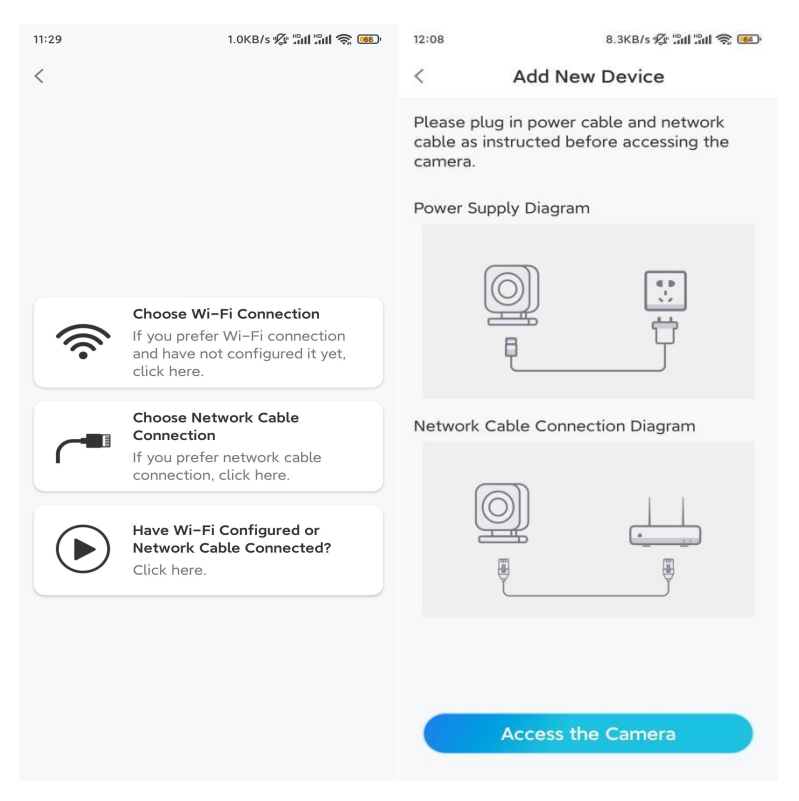

**Trinn 3.** Opprett et enhetspassord og navngi enheten.

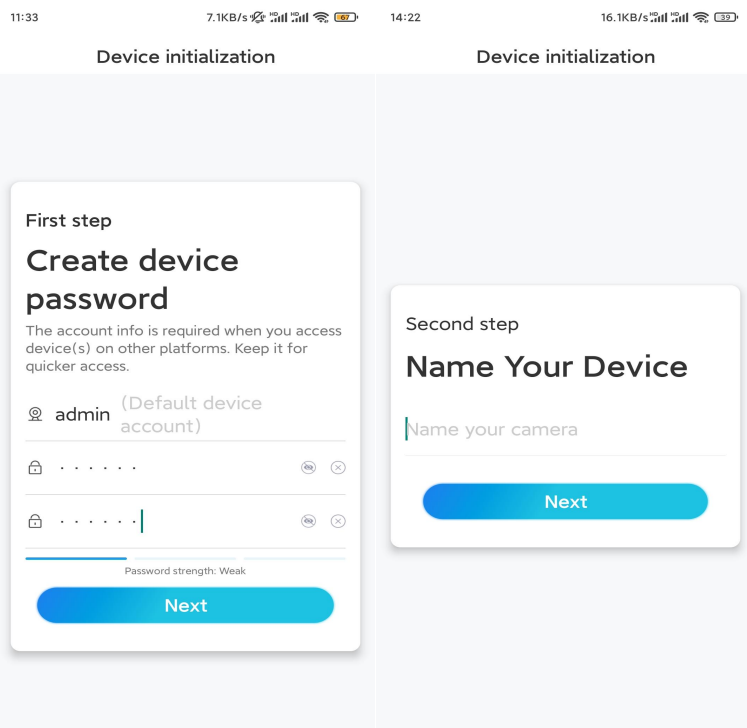

**Trinn 4.** Velg WiFi-nettverket du vil bli med i, skriv inn passordet til WiFi-nettverket, og trykk på **Lagre** for å lagre konfigurasjonen.

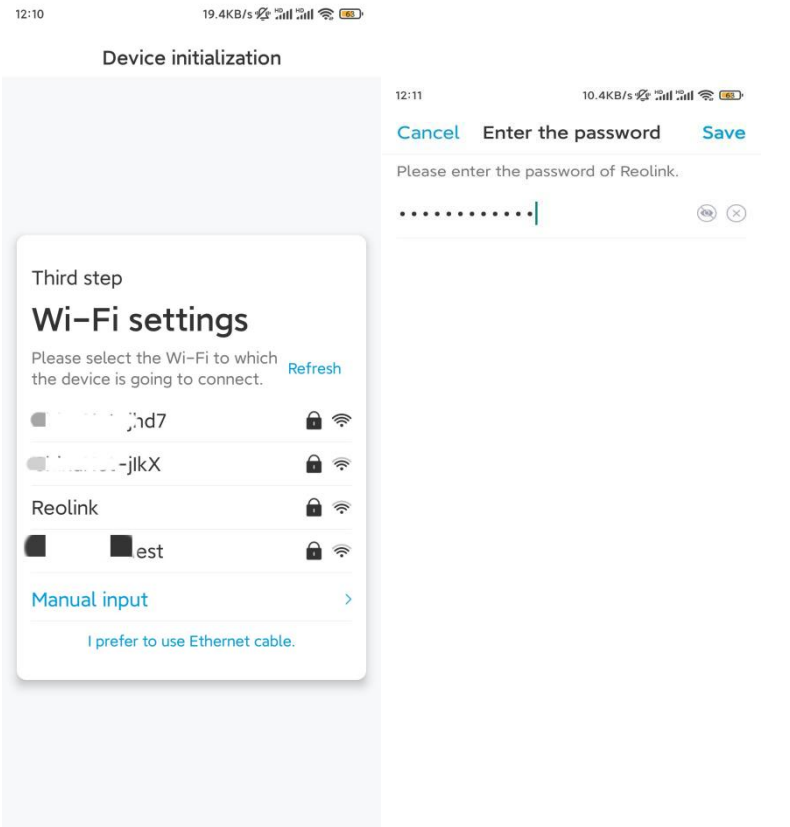

**Trinn 5.** Initialisering ferdig. Trykk på **Fullfør**, og du kan starte live visning nå.

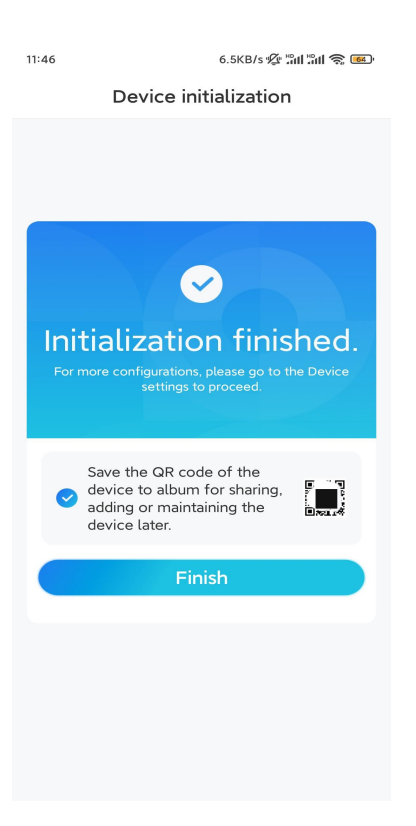

### Installere kameraet

Her er en guide for hvordan du installerer kameraet i taket.

**Trinn 1.** Installer monteringsplaten.

- Boring av to skruehull på veggen i henhold til monteringsmalen.
- Sett de to plastankrene inn i hullene i veggen.
- Fest baseenheten på plass ved å stramme skruene inn i plastankrene.

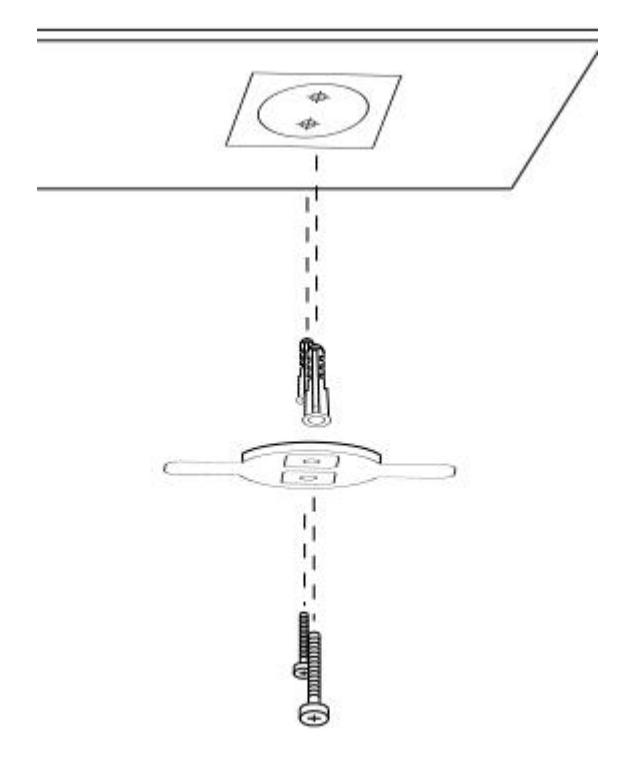

#### **Trinn 2.** Fest kameraet.

Juster kameraet med braketten, og vri deretter kameraenheten med klokken for å låse den på plass.

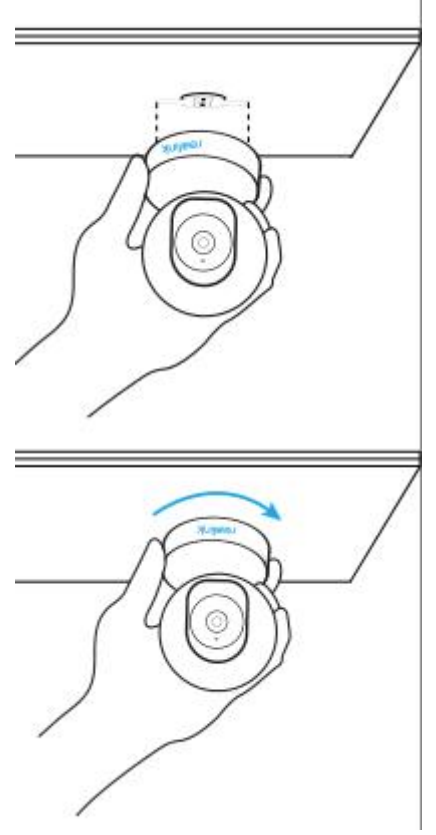

#### **Merk:**

For å fjerne den fra taket, vri kameraet mot klokken.

 Hvis kameraet er montert opp ned, må bildet også roteres. Gå til **Enhetsinnstillinger** > **Vis** på Reolink App/klient og klikk **Vend vertikalt** for å justere bildet.